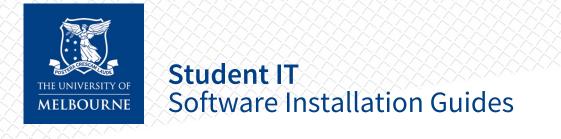

# FortiClient VPN — Windows

## Installation

1. Verify if you have a 64-bit or 32-bit operating system. To check, search "About your PC" in the start menu. Scroll down to check your System Type under Device Specifications.

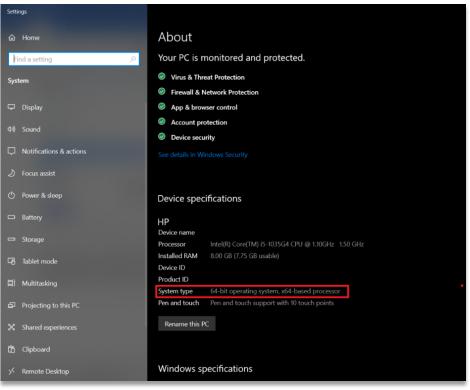

2. Download the Windows Installer <u>here</u>. If you are running 32-bit version of Windows, use <u>this</u> installer instead.

### 3. Open the installer and click Install

| 🛃 FortiClient VPN Setup                                                   |                | -         |      | ×  |
|---------------------------------------------------------------------------|----------------|-----------|------|----|
| Resuming the FortiC                                                       | lient VPN Setu | ıp Wizard |      |    |
|                                                                           |                |           |      |    |
| The Setup Wizard will complete the<br>computer. Click Install to continue |                |           |      |    |
|                                                                           |                |           |      |    |
|                                                                           |                |           |      |    |
|                                                                           |                |           |      | 7  |
|                                                                           | Back           | Install   | Cano | el |

#### 4. Click OK

| 🛃 FortiClient VPN Se         | tup                                                              |      | _        |       | $\times$ |
|------------------------------|------------------------------------------------------------------|------|----------|-------|----------|
| Installing FortiC            | lient VPN                                                        |      |          |       |          |
| Please w 📌 FortiC<br>Status: | lient VPN Setup                                                  |      |          | ×     |          |
|                              | updated while the sys<br>continue, a reboot will<br>setup.<br>OK |      | lete the |       |          |
|                              |                                                                  |      |          |       |          |
|                              |                                                                  | Back | Next     | Cance | el       |

#### 5. Click Finish

| 🛃 FortiClient VPN Setup | - | × |
|-------------------------|---|---|

Completed the FortiClient VPN Setup Wizard

Click the Finish button to exit the Setup Wizard.

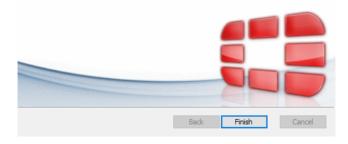

6. Close any open programs and click **Yes** to restart your computer

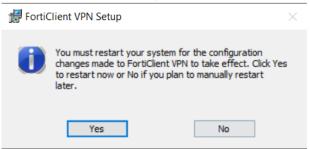

# Configuration

- 1. Open FortiClient VPN
- 2. Click the **checkbox** next to "I acknowledge...", then click I accept

| FortiClient VPN                                                                                                    | • | 0 | i | • |
|----------------------------------------------------------------------------------------------------|---|---|---|---|
| Welcome to FortiClient VPN         This is a free version of FortiQlient VPN software with limited feature support.         Please upgrade to the licensed version for advanced features and technical support.    |   |   |   |   |
| <ul> <li>I acknowledge that this free software does not come with any product<br/>support. I will not contact Fortinet technical support for any issues<br/>experienced while using this free software.</li> </ul> |   |   |   |   |

#### 3. Click **Configure VPN**

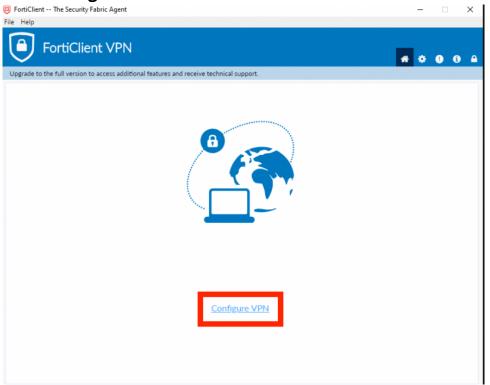

- 4. In the **New VPN connection** window, enter the following information:
  - a. VPN: SSL-VPN
  - b. Connection Name: UoM
  - c. Description: Leave blank
  - d. **Remote Gateway:** Enter the details for the nearest location to you. If you are unable to connect to the nearest location, or if the service is very slow, try a different location:
    - i. Beijing: remote-bj.unimelb.edu.au OR 123.56.116.200
    - ii. Hangzhou: remote-hz.unimelb.edu.au OR 116.62.54.69
    - iii. Shenzhen: remote-sz.unimelb.edu.au OR 120.76.195.161
  - e. Customize port: Tick, enter 10567
  - f. Client Certificate: None
  - g. Authentication: Select Save login
  - h. **Username:** Enter your University of Melbourne student account username
  - i. Do not Warn Invalid Server Certificate: Tick

| FortiClient The Security Fabric Agent                                                                                                    |                                     | - 🗆 X         |
|----------------------------------------------------------------------------------------------------|-------------------------------------|---------------|
| File Help                                                                                                    |                                     |               |
| FortiClient VPN                                                                                                    | ires and receive technical support. | <b>* 0 0 </b> |
| Upgrade to the full version to access additional feature<br>New VPN Co<br>VPN<br>Connection Name<br>Description<br>Remote Gateway<br>Client Certificate |                                     |               |
| Authentication<br>Username                                                                                                    | g ○ Prompt on login Save login<br>h |               |
|                                                                                                    |                                     |               |

5. Click Save

# Connecting

1. After configuring the software, the login window will open. Enter your University of Melbourne **student account username and password** 

#### and click Connect

| FortiClient The Security Fabric Agent     File Help                                      | - 🗆 X             |
|------------------------------------------------------------------------------------------|-------------------|
| FortiClient VPN                                                                          | <b># \$ 0</b> 6 A |
| Upgrade to the full version to access additional features and receive technical support. |                   |
|                                                                                          |                   |
| VPN Name UoM                                                                             | =                 |
| Username YOUR USERNAME                                                                   |                   |
| Password                                                                                 |                   |
| Save Password 🗌 Always Up                                                                |                   |
| Connect                                                                                  |                   |

2. The VPN client will start connecting. When the connection is complete the VPN Connected window will display

| E FortiClient The Security Fabric Agent                                                  | - 🗆 🗙            |
|------------------------------------------------------------------------------------------|------------------|
| File Help                                                                                |                  |
| FortiClient VPN                                                                          | <b>* * 0</b> 6 A |
| Upgrade to the full version to access additional features and receive technical support. |                  |
|                                                                                          |                  |
| VPN Connected                                                                            |                  |
|                                                                                          |                  |
|                                                                                          |                  |
|                                                                                          |                  |
| ~ <del></del> <del>(</del> 7                                                             |                  |
|                                                                                          |                  |
| VPN Name UoM                                                                             |                  |
| IP Address 172.16.0.2                                                                    |                  |
| Username User1<br>Duration 00:00:17                                                      |                  |
| Bytes Received 190.52 KB                                                                 |                  |
| Bytes Sent 464.42 KB                                                                     |                  |
|                                                                                          |                  |
| Disconnect                                                                               |                  |
|                                                                                          |                  |
|                                                                                          |                  |
|                                                                                          |                  |
|                                                                                          |                  |
|                                                                                          |                  |
|                                                                                          |                  |

3. Test your connection by logging in to Canvas <u>LMS</u> using any browser

### **Basic Troubleshooting**

- Ensure your operating system is updated (especially for Mac)
- Disable all other VPNs

- Do not run FortiClient on another device at the same time
- Reset your password here (link: <u>go.unimelb.edu.au/pgh6</u>)
- Reinstall Forticlient VPN
- Try all 3 location points
  - o Beijing: remote-bj.unimelb.edu.au OR 123.56.116.200
  - Hangzhou: remote-hz.unimelb.edu.au OR 116.62.54.69
  - Shenzhen: remote-sz.unimelb.edu.au OR 120.76.195.161
- If possible, try another WiFi network